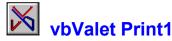

The following W4W project document was prepared using vbValet Print1. It illustrates a number of the built in features of the program and describes the use of the various menu commands. Because the program has only a few operations that are unique to itself, a "full blown" Help file would only take up more space on your hard drive (e.g. bitmap representations of document pages etc.,.) The Visual Basic project in the Word document doesn't do anything < g>.

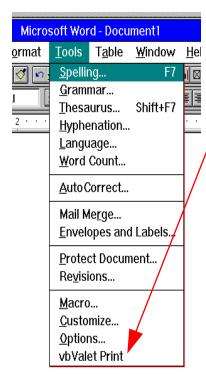

Once you have installed the **vbVPrint.Dot** template into the default template directory in W4W using the **vbVPrint.Doc** that comes with the package, the **vbValet Print** item will show up in the Tools menu as the last item in the list.

#### **GETTING STARTED:**

Bring in a valid .MAK file and then click on vbValet Print.
Or click on the vbValet Print menu item and choose a MAK file using the FileOpen dialog box. vbValet Print checks the active document for .FRM and .BAS files. If none exist, it will tell you that an invalid .MAK file is the active document.

In the unregistered version, a dialog box then appears telling you how many days are remaining in the evaluation period.

The next dialog box offers the option of building a Table of Contents (TOC) and including header information.

The next dialog box allows you to select the forms you wish to format into a document (on the following page).

From this point on, the program takes over. You can watch its'

progress in the status bar at the bottom of the W4W screen.

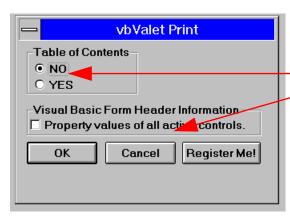

This opening dialog box lets you set the options. The default is NO Table of Contents and NO header information. If you choose not to include a TOC initially, you can with a little effort include one after the document is finished. You do this by specifying the styles that W4W should use to build the TOC.

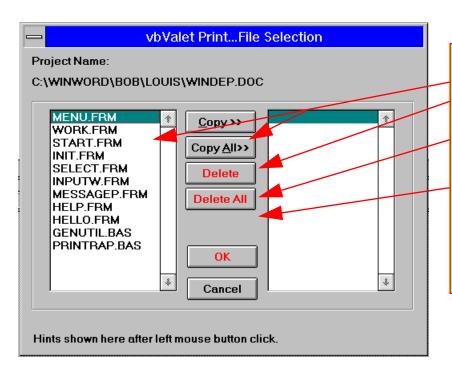

Project Name: C:\VB\APROJECT\CALCULAT\CALC.DOC

Style:

vbVComment

Use this dialog box to select the forms you wish to be formatted.

1. Select the form and click

Copy.

- 2. **Copy All** copies all the form names from left to right.
- 3. To **Delete** a form from the list box on the right; select it and click the Delete button.
- 4. **Delete All** deletes all the form names from the box on the right.
- 5. Click **OK** when you are done.
- 6. **Cancel** takes you out of vbValet Print.

#### SAMPLE OUTPUT FOLLOWS

# **TABLE OF CONTE**

Double click on any page number to "jump" to the item listed.

ABOUT.FRM...
Sub Command1\_Click ()...
Sub Form\_Load ()...
GRAFCALC.BAS...
Summary...

# ABOUT.FRM.

Style: vbVTitleNP (If you are inserting a **Table of Contents** manually, this is the heading style you use for the form entry in the Table of contents.)

#### VERSION 2.00

Begin Form About

BorderStyle = 3 'Fixed Double

Caption = "About..."

ClientHeight = 3000

ClientLeft = 1452

ClientTop = 1848

ClientWidth = 5196

ControlBox = 0 'Fals Style: Normal

FontB = -1 <u>'True</u>

FontItalic = -1 'True

Style: vbVSub (If you are inserting a **Table of Contents** manually, this is the heading style you use for the Sub or Function entry in the Table of contents.)

### Sub Command1\_Click ()

'Cancel About form

Unload About

End Sub

Style: vbVEndSu

This a sample of "header" information. Note, the highlighted com-ment lines and the style of the form name. You can change the "style" to suit your needs.

HOW?

Find the "style". Click on the item. E.g. clicking on **ABOUT.FRM** tells you that the style is **vbVTitleNP**. You can modify the style using the Format/Style menu items. And apply the change to the entire document.

If you choose the **Add PageBreak [vbV]** option from the File menu, each form will begin on a new page. In a very large document it will take time to repage the document. The default is NO manual page breaks. Once you have added manual page breaks, you can remove them with the **Delete PageBreak [vbV]** option.

Don't change the style name!

/in/in.doc printed 1/25/2023

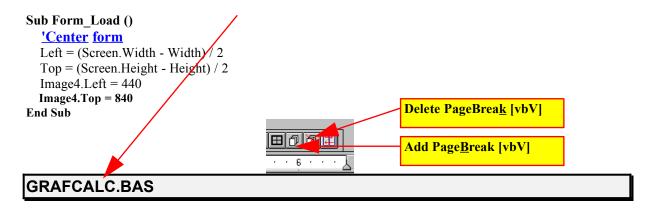

### 'The following are general purpose functions

Declare Sub dwCopyData Lib "dwspydll.dll" (source As Any, dest As Any, ByVal nCount%)

Declare Sub dwCopyDataBynum Lib "dwspydll.dll" Alias "dwCopyData" (ByVal source&, ByVal dest&,

ByVal nCount%)

Declare Function dwGetAddressForObject& Lib "dwspydll.dll" (object As Any)

Declare Function dwGetAddressForInteger& Lib "dwspydll.dll" Alias "dwGetAddressForObject" (intnum%)

#### 'form array for mdiform

Option Base 1

Type FormState

Dirty As Integer

Deleted As Integer

End Type

Global FState() As FormState

### 'Constants to represent error conditions

Global Const Err\_DeviceUnavailable = 68

Global Const Err DiskNotReady = 71, Err FileAlreadyExists = 58

### 'default random file specs

Type RecordType

RecordNum As Long

Def FontName As String \* 50

Def FontSize As Integer

Def FontBold As Integer

End Type

Global RecordVar As RecordType

Global RecordNumber As Long

## Summary

#### Project Name: C:\VB\APROJECT\CALCULAT\CALC.DOC

**Summary** table is standard feature.

1/25/2023

| File Name    | File Size |
|--------------|-----------|
| ABOUT.FRM    | 5455      |
| FRMCALC.FRM  | 47580     |
| FRMPRINT.FRM | 7379      |
| GRAFMDI.FRM  | 4206      |
| GRAFMOD.FRM  | 20842     |
| ITEMID.FRM   | 2792      |
| COMMON.BAS   | 1972      |
| ERRMOD.BAS   | 1880      |
| FILEMSG.BAS  | 2042      |
| GRAFCALC.BAS | 31965     |

The **KrossReference[vbV]** is an item on the Tools menu available after the W4W document has been created. The menu item vbValet Print is replaced by the menu item KrossReference[vbV] USE WITH CAUTION! If you have many Global Constants, Declares, or Type statements that are "obviously" unneeded, remove them from the original .BAS file before carrying out this operation. It takes time to build this index.

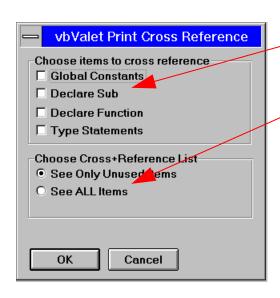

- 1. Select any or all of the items to cross reference. (You loose the option to choose **Global Constants** if you have not included
- a .BAS file in your document .)
- 2. Choose to see the page location of ALL the items or only those that are not referenced in your vbValet Print document.
- 3. **OK** gets you started.
- 4. **Cancel** aborts the cross reference operation.
- 5. You can run the Cross+Reference as many times as you like. For example, choose Global Constants and then redo with the Declare Subsection etc...

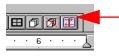

Use the Toolbar to bring up the Cross Reference Dialog box.

# **Cross+Reference**

#### **Declare Function**

dwGetAddressForInteger&;3,4 dwGetAddressForObject&;10

#### **Declare Sub**

dwCopyData;12 dwCopyDataBynum;2

### **Global Constants**

Err\_BadFileNameOrNumber;1 Err DeviceUnavailable;1,4,78

### **Type Statements**

FormState;122 RecordType;125,678

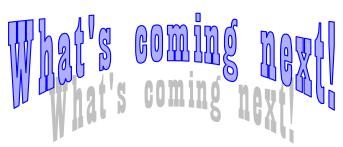

In the upcoming version of vbValet Print, you will find a **Code Librarian**. With it, you will be able to create a standard Windows Help file of any or all of the forms or routines in a project. You will be able to add, edit or delete them as you wish. Look at it as your own personal "knowledge base" of Subs, Functions etc., etc.,. Coming...Summer '94 ©